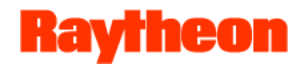

# **GLOBE**  Створення учнівського **akkayHTy**

Створення учнівських аккаунтів **Що учень може робити зі своїм аккаунтом?** 

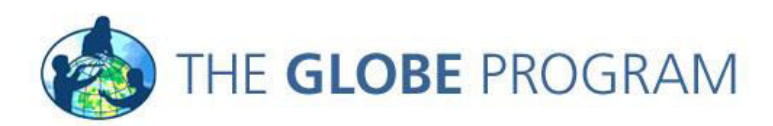

3/12/2018

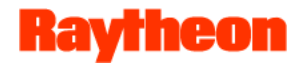

### Вступ

- Що таке учнівський аккаунт?
- Як створити учнівський аккаунт?
- Як мені дізнатися, що учень робить під своїм записом?

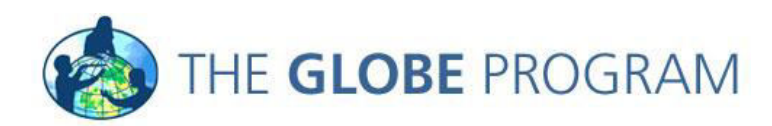

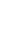

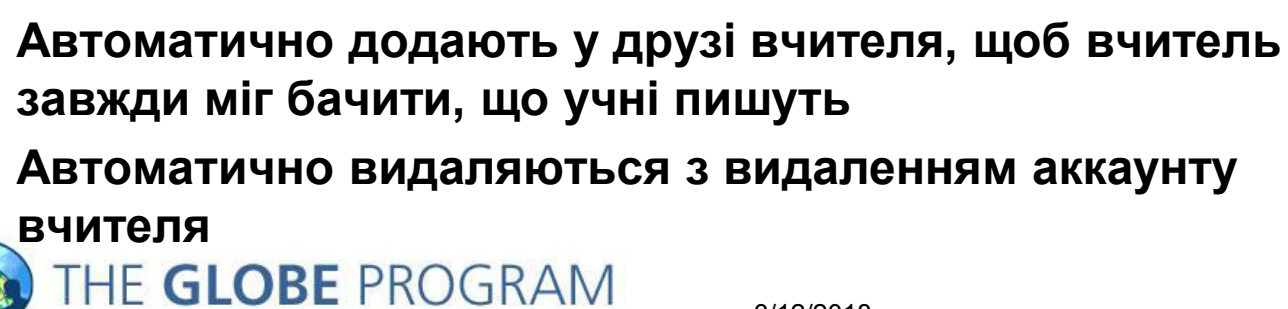

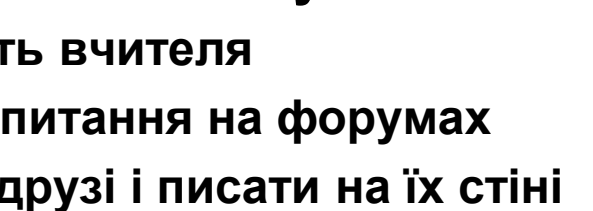

- Учні не можуть:
	- $-$  Змінювати сторінку школи
	- **Мати власну сторінку Мураде**
	- Змінювати пароль, ім'я та іншу інформацію про них
- Учнівські аккаунти
	- Не повинні показувати ім'я учня
- Кожен вчитель може створити до 10 учнівських **аккаунтів** • Учні можуть зайти на свій аккаунт і:
- - **Вносити дані замість вчителя**

- Писати коментарі і питання на форумах
- Додавати когось у друзі і писати на їх стіні
- 
- 
- - -
- 
- 

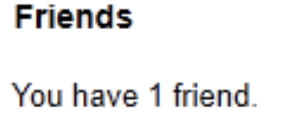

studer

Student of Liferay Administrator

**Kavrheon** 

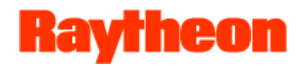

Коли вчитель переходить на свою сторінку Мураде вони бачать список шкіл до яких належать і опцію створення учнівського аккаунту для кожної школи:

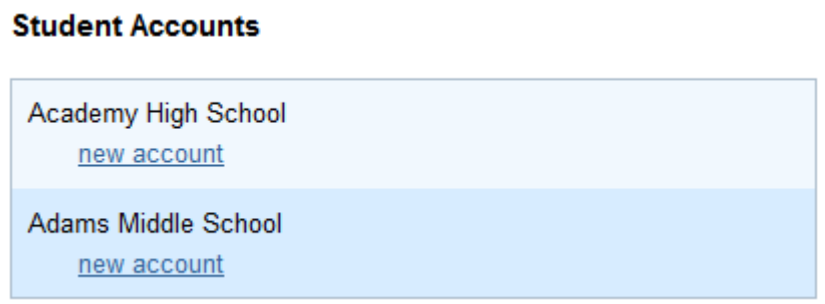

Натиснувши "new account" можна розпочати створення  $a$ *kkayHTY:* 

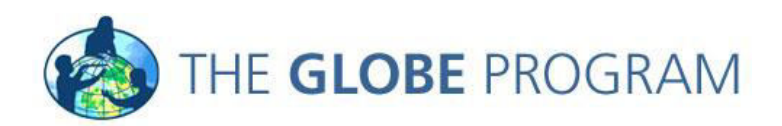

#### **Raytheon**

### Учнівські аккаунти

**Create Student Account** 

#### **Academy High School**

Student Account Login (words containing unicode characters are not allowed)

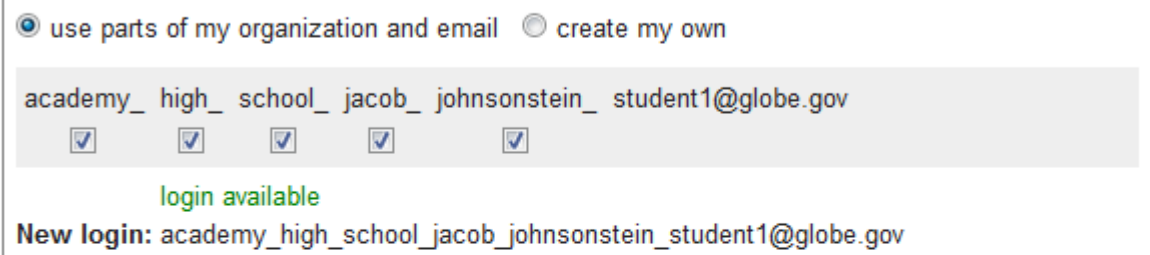

#### **Student Account Display Name**

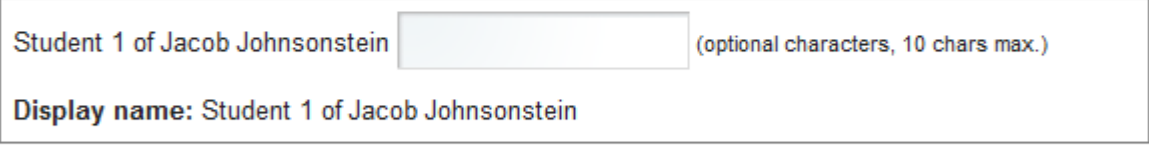

#### Student Account Password

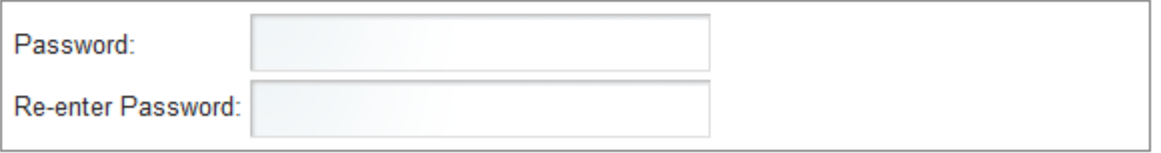

Cancel

**Submit** 

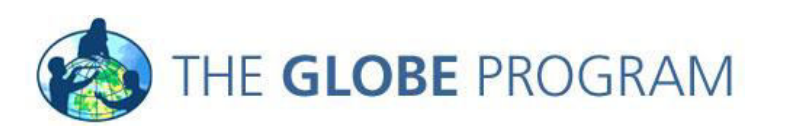

 $\pmb{\times}$ 

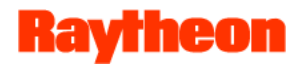

- Вчителі обирають логін для учня. Вчитель може створити власний логін для учня або використати запропонований (на **основі назви школи та вашого email)** 
	- **Ȼɭɞь-ɥɚɫɤɚ, ɧɟ ɜɢɤɨɪɢɫɬɨɜɭɣɬɟ ɿɦ'ɹ ɭɱɧɹ**
- На вибір можна додати ім'я для відображення на екрані для кращої ідентифікації та розуміння призначення та природи аккаунту.
	- **Ȼɭɞь-ɥɚɫɤɚ, ɧɟ ɜɢɤɨɪɢɫɬɨɜɭɣɬɟ ɿɦ'ɹ ɭɱɧɹ**
- Далі запроваджуємо пароль. Це мають бути і цифри і літери, як мінімум 1 літера велика. Все англійською.

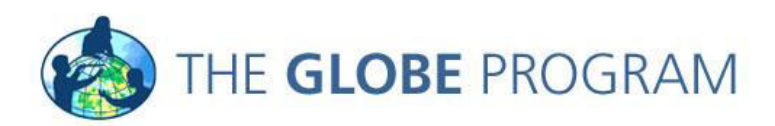

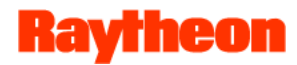

Після того як аккаунт створений його можна відредагувати **НАТИСНУВШИ НА НЬОГО:** 

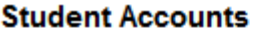

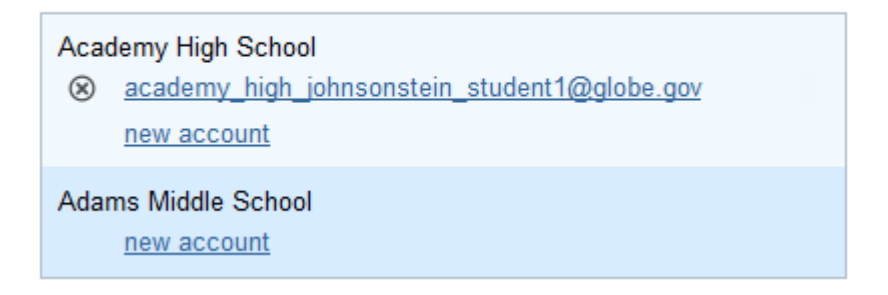

- Аккаунт можна видалити натиснувши "х".
- **Аккаунт можна відредагувати в "Edit Student Account": логін,** екранне ім'я, пароль.

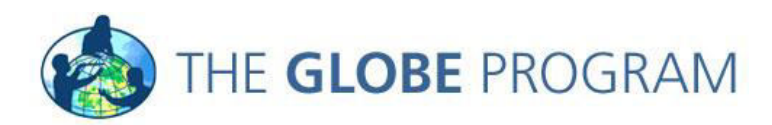

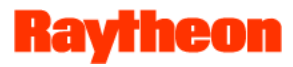

**Edit Student Account** 

×

#### **Academy High School**

Student Account Login (words containing unicode characters are not allowed)

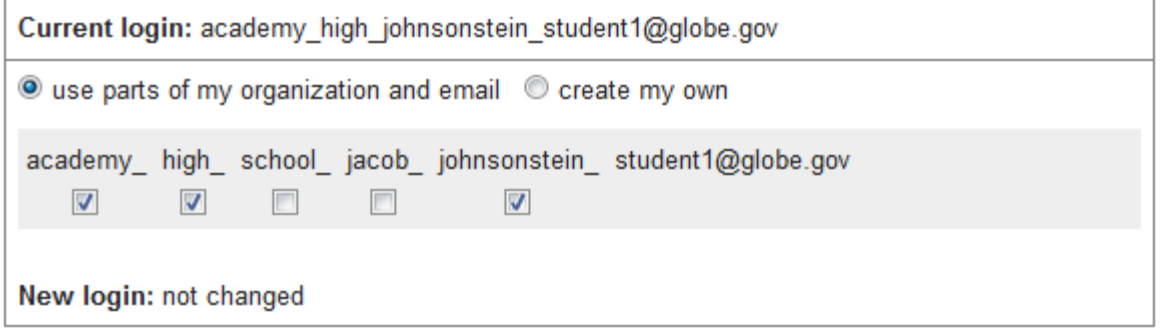

#### **Student Account Display Name**

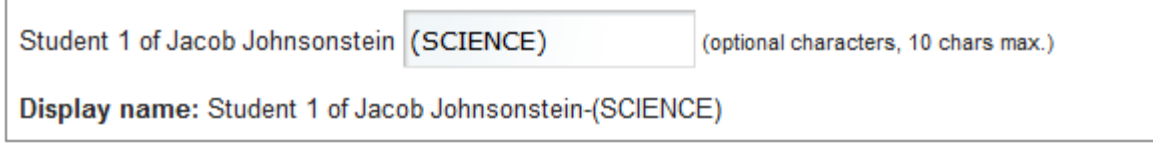

#### Student Account Password

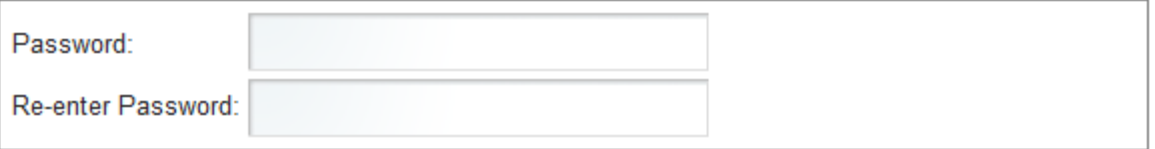

**Cancel** 

**Submit** 

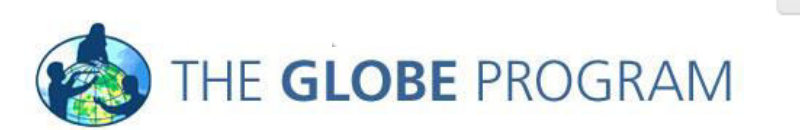

/ı.

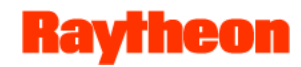

# Student Account Permissions

- Enter data (Live and Training)
- Post to forums
- Join Communities
- Automatically friends with their teacher
- Doesn't show up on community map
- Can upload pictures to their school page

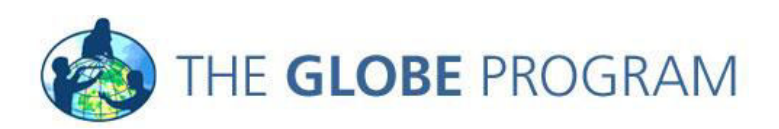

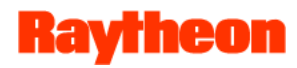

#### Ваша черга

- Створіть учнівський акканут
	- $-$  Після створення запищіть email і пароль
- Перейдіть на MyPage/Collaboration і подивіться чи учень доданий до вас у друзі
- Вийдіть з вашого аккаунту і зайдіть як учень
- Перейдіть на сторінку МуРаде і подивіться різницю між вашою сторінкою і сторінкою учня

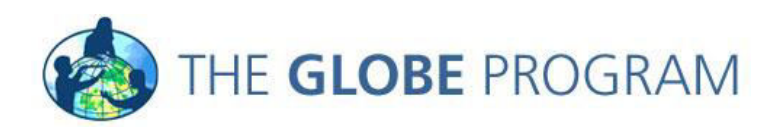

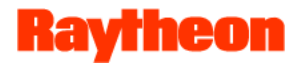

#### **Tect**

- Я не можу змінити інформацію про учня, чому?
- Чи можна створити аккаунти для усіх 35 моїх учнів?
- Чому я не можу дати учневі інформацію про мій аккаунт?

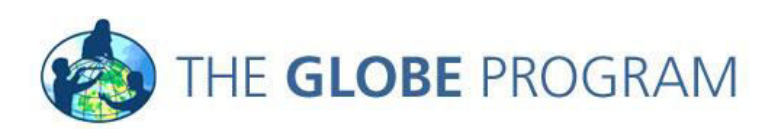

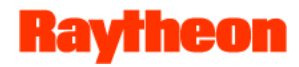

#### Test

• **I can't change my student's information under the control panel, why not?** 

 **Student account can only be managed from your "MyPage" and can only have limited information associated with them** 

- **Can I give an account to all 35 of my students? No, teachers are currently limited to 10 student accounts only. These can be shared if desired.**
- **Why shouldn't I give a student my account information?**

 **Students should only use the student account. Your teacher account has greater capabilities which are not appropriate for students to have. Please only use student accounts for students and do not share your own personal account information** 

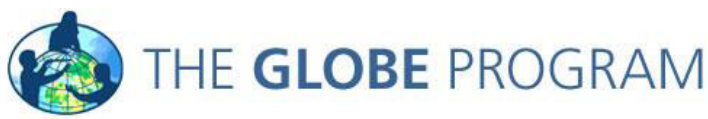

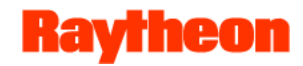

#### Дякую за увагу!

Контактна інформація:

[www.nenc.gov.ua/old/globe](http://www.nenc.gov.ua/globe) - офіційний сайт програми GLOBE в **Україні** 

**[www.globe.gov](http://www.nenc.gov.ua/globe)** - міжнародний сайт програми

**[globeukraine@gmail.com](mailto:globeukraine@gmail.com)** - електронна адреса для запитань та пропозицій

**[www.facebook.com/globeinukraine](http://www.facebook.com/globeinukraine)** - українська сторінка GLOBE на Фесйбуці

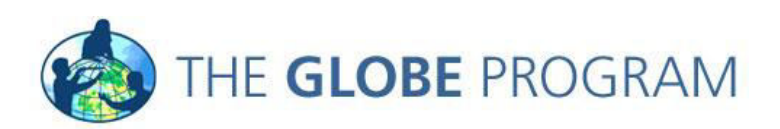

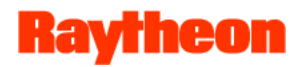

### Корисні посилання

- Н етрукція по внесенню даних на сайт **[http://nenc.gov.ua/GLOBE/Instructions/Nova%20instrukcia%20po%20vnes](http://nenc.gov.ua/GLOBE/Instructions/Nova instrukcia po vnesennu danuh_2014.rar) [ennu%20danuh\\_2014.rar](http://nenc.gov.ua/GLOBE/Instructions/Nova instrukcia po vnesennu danuh_2014.rar)**
- Налаштування і робота GLOBE аккаунту **[http://nenc.gov.ua/GLOBE/Instructions/Nalashtuvannya%20GLOBE%20akk](http://nenc.gov.ua/GLOBE/Instructions/Nalashtuvannya GLOBE akkauntu.rar) [auntu.rar](http://nenc.gov.ua/GLOBE/Instructions/Nalashtuvannya GLOBE akkauntu.rar)**
- Протокол спостереження за озелененням **<http://nenc.gov.ua/GLOBE/Handbooks/greenup.pdf>**
- Протокол спостереження за зміною кольору листя **<http://nenc.gov.ua/GLOBE/Handbooks/greendn.pdf>**
- **Пɪɨɝɪɚɦɦɚ GLOBE: Пɨɥɧɨɟ ɪɭɤɨɜɨɞɫɬɜɨ ɞɥɹ ɭɱɢɬɟɥɟɣ (1997) – <http://nenc.gov.ua/2200.html>**
- Нь струкція: Візуалізації і отриманні даних GLOBE -

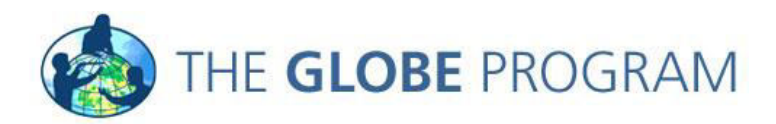